## Welcome to BlackBerry!

Get to know your new BlackBerry Curve smartphone.

Start Here BlackBerry Curve 9220/9310/9320 Smartphones

**E: BlackBerry** Curve.

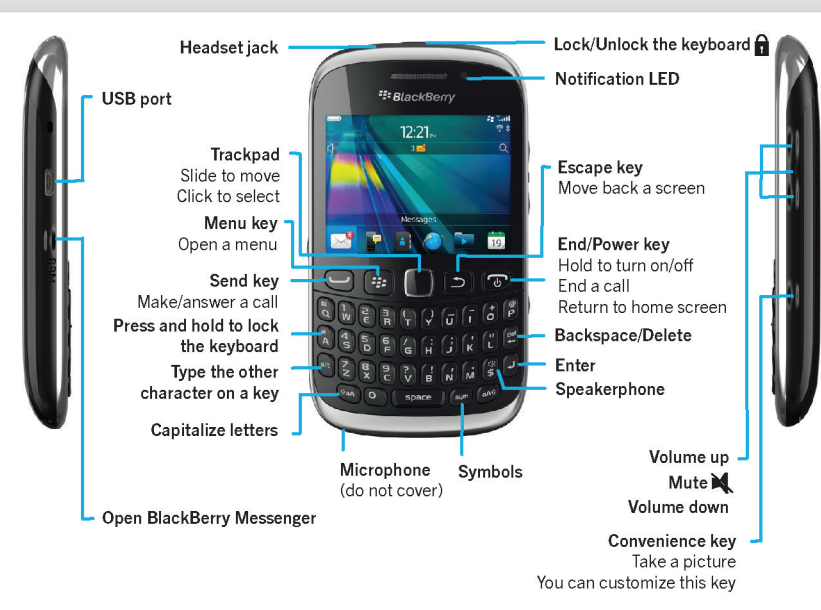

## Explore the home screen

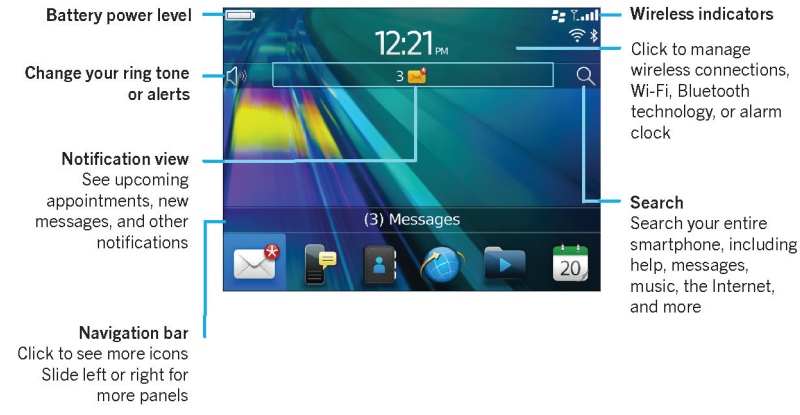

You can move and hide icons. To move an icon, highlight the icon. Press the  $\frac{22}{12}$  key > click Move. On the trackpad, slide your finger to move the icon to the new location. Click the trackpad.

To view the Declaration of Conformity made under Directive 1999/5/FC (HG nr.88/2003), go 1 www.blackberry.com/go/declarationofconformity. Only use authorized BlackBerry® accessories. Thi documentation is provided "as is" and without condition, endorsement, guarantee, representation or warranty, or liability of any kind by Research In Motion Limited and its affiliated companies, all of which are expressly disclaimed to the maximum extent permitted by applicable law in your jurisdiction. ©2012 Research In Motion Limited. All rights reserved. BlackBerry®, RIM®, Research In Motion® and related trademarks, names and logos are the property of Research In Motion Limited and are registered and/o used in the U.S. and countries around the world. Bluetooth is a trademark of Bluetooth SIG. Google Mail is a trademark of Google Inc. Wi-Fi is a trademark of the Wi-Fi Alliance. Yahoo! is a trademark of Yahoo! Inc. A other trademarks are the property of their respective owners.

%"\$!)'!#'%+!"%\*)!-&"))"&"\*%)%)&")"%\*")&")&"\*%&&'!)&\*!'#!')!1

<u>Hiller als de la se</u>

≣

**MANAGERITARINAL PERSONAL PERSONAL PERSONAL PERSONAL PERSONAL PERSONAL PERSONAL PERSONAL PERSONAL PERSONAL PER** 

## Safety information

#### IT IS IMPORTANT THAT YOU READ THE SAFETY AND PRODUCT INFORMATION BOOKLET (INCLUDED) PRIOR TO USING YOUR BLACKBERRY SMARTPHONE. It contains essential safety information related to your smartphone.

## Need more help?

- For videos and more, go to [www.blackberry.com/gettingstarted](http://www.blackberry.com/gettingstarted).
- $\bullet$  On the home screen, click the  $\alpha$  icon, or click the Help icon.
- For user guides, go to [www.blackberry.com/go/docs](http://www.blackberry.com/go/docs).

# Insert the SIM card

# **D** Insert the media *<u>Card and battery</u>*

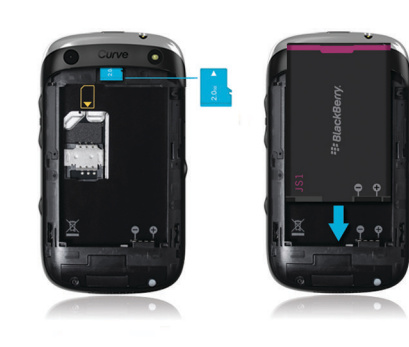

Depending on your BlackBerry smartphone model or your wireless service provider, you might not need a SIM card for your smartphone.

Fga

The media card is optional. If a media card was included, it might already be inserted.

# Set up your smartphone

1. If prompted, set up your BlackBerry ID. BlackBerry ID is a username and password that gives you access to BlackBerry apps, such as BlackBerry App World storefront. Setting up BlackBerry ID is optional, but you might need it to use certain apps.

When you create a new BlackBerry ID, in the Username field, enter an email address that can be accessed from a browser on a computer (for example, a Google Mail or Yahoo! Mail email account).

Make sure that you record your password recovery question and answer for future use. 2. Open the Setup app to set up your email and other apps.

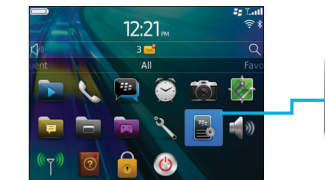

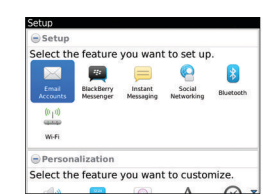

# Import your contacts

You can import your contacts from a SIM card or by using the BlackBerry Desktop Software. To download BlackBerry Desktop Software, go to [www.blackberry.com/desktopsoftware](http://www.blackberry.com/DesktopSoftware).

If you have a SIM card, on the home screen, click the Setup icon > SIM Contacts Sync icon.

## Phone tips

- To change your ring tone, on the home screen, click the Setup icon > Ring Tones icon.
- To check your voice mail, on the home screen, press and hold the 1 key.

Certain features might not be supported by all wireless service providers. Check with your wireless service provider for details.

## Switch smartphones

To move data from a previous BlackBerry smartphone, do the following:

- 1. On your computer, open the BlackBerry Desktop Software.
- 2. Connect your new smartphone to your computer.
- 3. Click Copy data and settings from another device and complete the instructions on the screen.
- 4. If necessary, on your new smartphone, click the Setup icon > Email Accounts and complete the instructions on the screen.

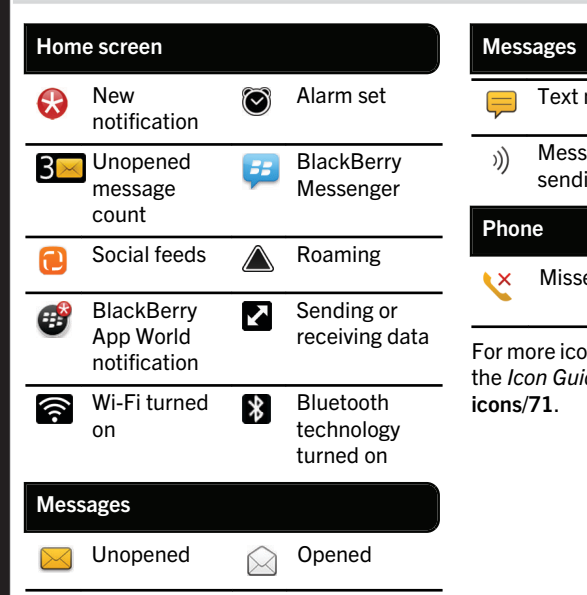

Status indicators

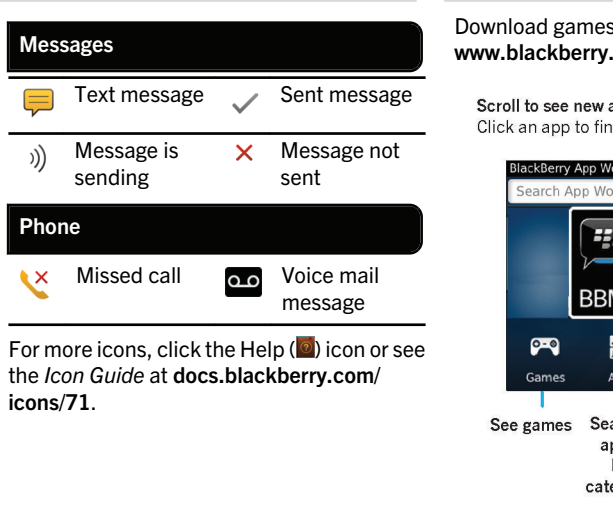

## BlackBerry App **World**

Download games, apps, and more! Go to [www.blackberry.com/appworld](http://www.blackberry.com/appworld).

田

Scroll to see new and featured apps Click an app to find out more or download it

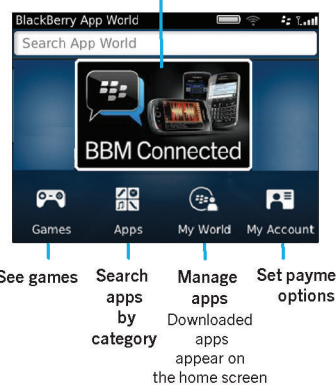

Data plan required. Contact your wireless service provider for details.

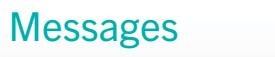

## Send a text message

P

1. On the home screen, click the Text Messages icon.

- 2. Press the  $\frac{22}{5}$  key > Compose Text Message.
- 3. In the To field, type the contact information.
- 4. Type a message.

5. Press the  $\frac{27}{12}$  key > Send.

To insert a period while you're typing, press the Space key twice.

Additional charges might apply for text messaging. Contact your wireless service provider for details.

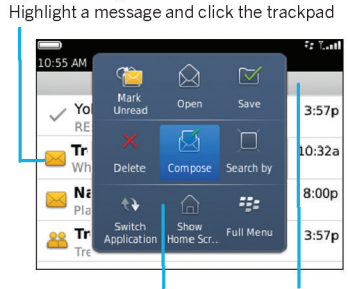

Open a message

See navigation options Open a pop-up menu Click the Date bar Press and hold the trackpad to open a pop-up menu of common actions

To see a video that shows how to copy and paste, click the Setup icon > Tutorials > Edit Text.

## **BlackBerry** Messenger

Chat with your friends virtually anywhere, anytime! You can easily open BBM by pressing the key on the left-side of your smartphone.

 $\left(\frac{1}{2}\right)$ 

#### See your profile and PIN, or change your status

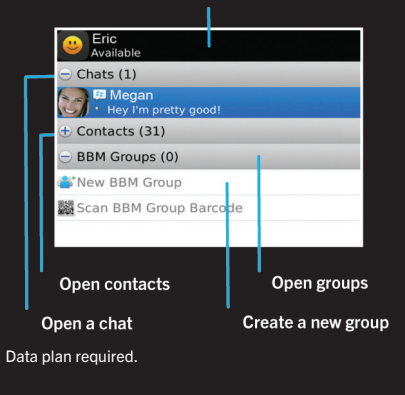

## Add a BBM contact using a barcode

1. On the home screen, click the BlackBerry Messenger icon.

2. Press the  $\frac{27}{12}$  key > Invite to BBM > Scan a PIN barcode.

3. Hold your BlackBerry smartphone so that all four corners of the contact's barcode appear on your screen and you hear a beep.

#### Show your barcode

- 1. At the top of the BBM screen, click your name.
- 2. Beside PIN Barcode, click Show.

.. To take a picture, click the **influence in the interest** press the Convenience key on the right side of the smartphone. 2. To zoom in or out, slide your finger up or down on the trackpad.

Camera

You can see your pictures by clicking the Media icon > Pictures.

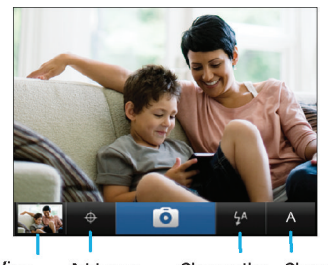

Change the Add your Change flash setting location to scene the picture settings

Certain features might not be available on all BlackBerry Curve models.

1. On the home screen, click the Setup icon > Wallpaper icon.

Change your wallpaper

2. Take a picture or use an existing picture. 3. Press the  $\frac{2\pi}{3}$  key > Set As Wallpaper. 4. Press the  $\Phi$  key to return to the home screen.

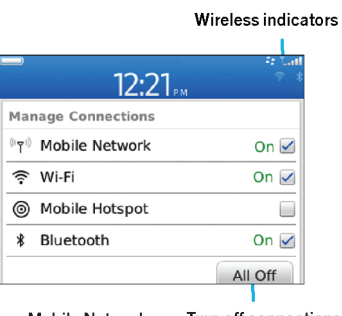

Wi-Fi and Bluetooth

Turn on Mobile Network Turn off connections Wi-Fi. Mobile Hotspot. (airplane mode) and Bluetooth technology

- To pair with a Bluetooth enabled device, click Networks and Connections.
- To connect to a Wi-Fi network, click Wi-Fi Network.

Certain features might not be available on all BlackBerry Curve models.

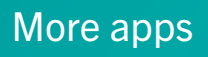

 $((\mathbf{r})$ 

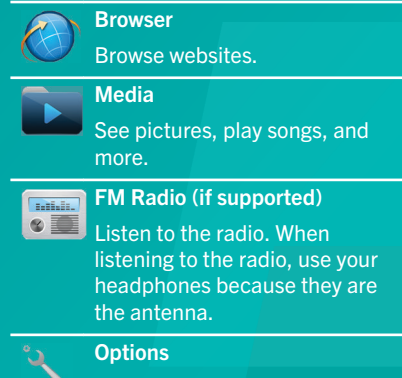

Set options. You can find more options in each app menu.

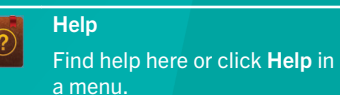